## Seit 2015 SP2 hat SOLIDWORKS Composer eine SVG Stapelausgabe!

Einfach im Workshop für Technische Darstellung auf dem Reiter "Mehrfach" (ganz rechts) die Option für "Ansichten" setzen.

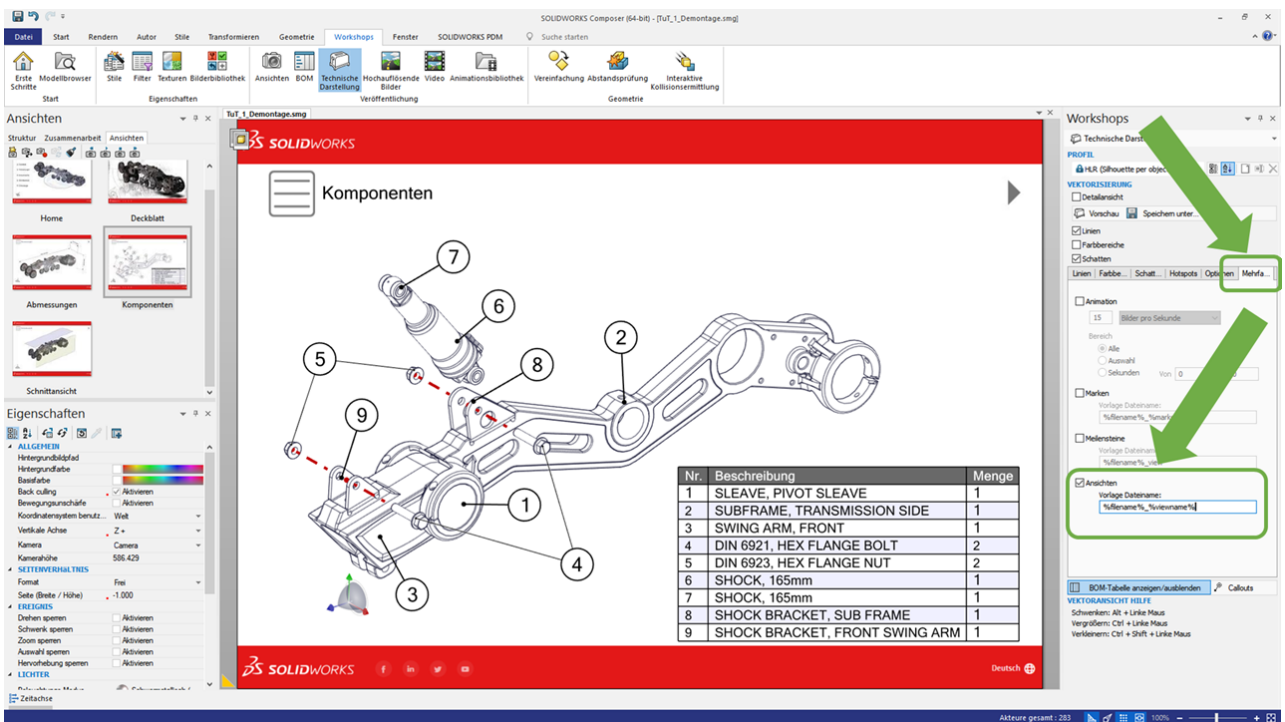

Dann werden alle Ansichten mit der eingestellten Vektorisierung erstellt!

Noch komfortabler geht's mit Composer SYNC:

- Auf dem Reiter "Dateien" ALLE smg Dateien auswählen, die vektorisiert werden sollen
- Auf dem Reiter "Veröffentlichung" die gewünschten Ausgabeformate wählen:

## **CAD-AUSGABEFORMATE**

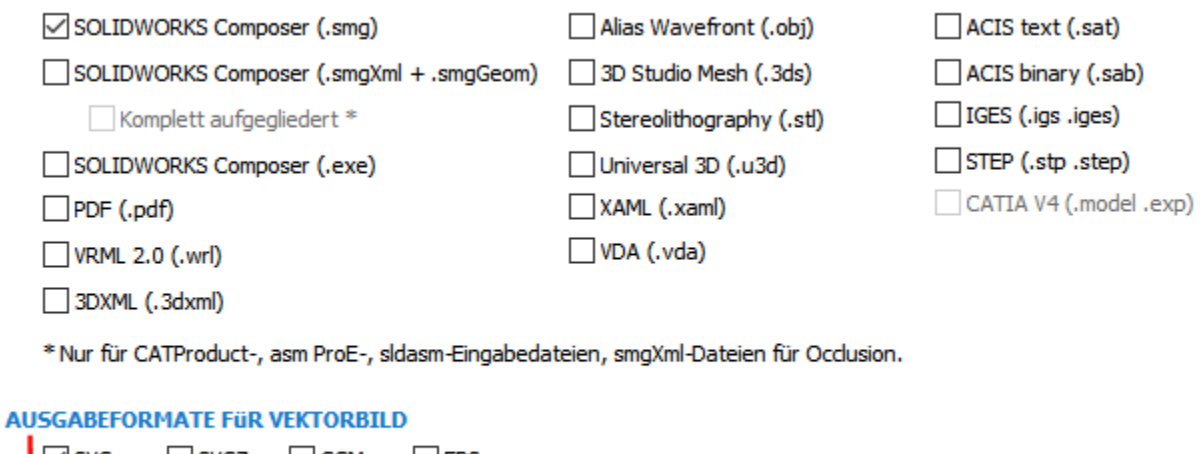

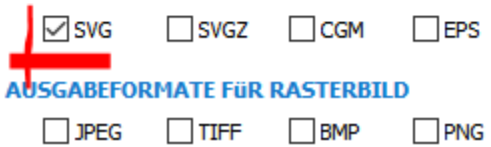

## - Unter "Bildkonfiguration" die internen Composer Ansichten und/oder Standardansichten auswählen

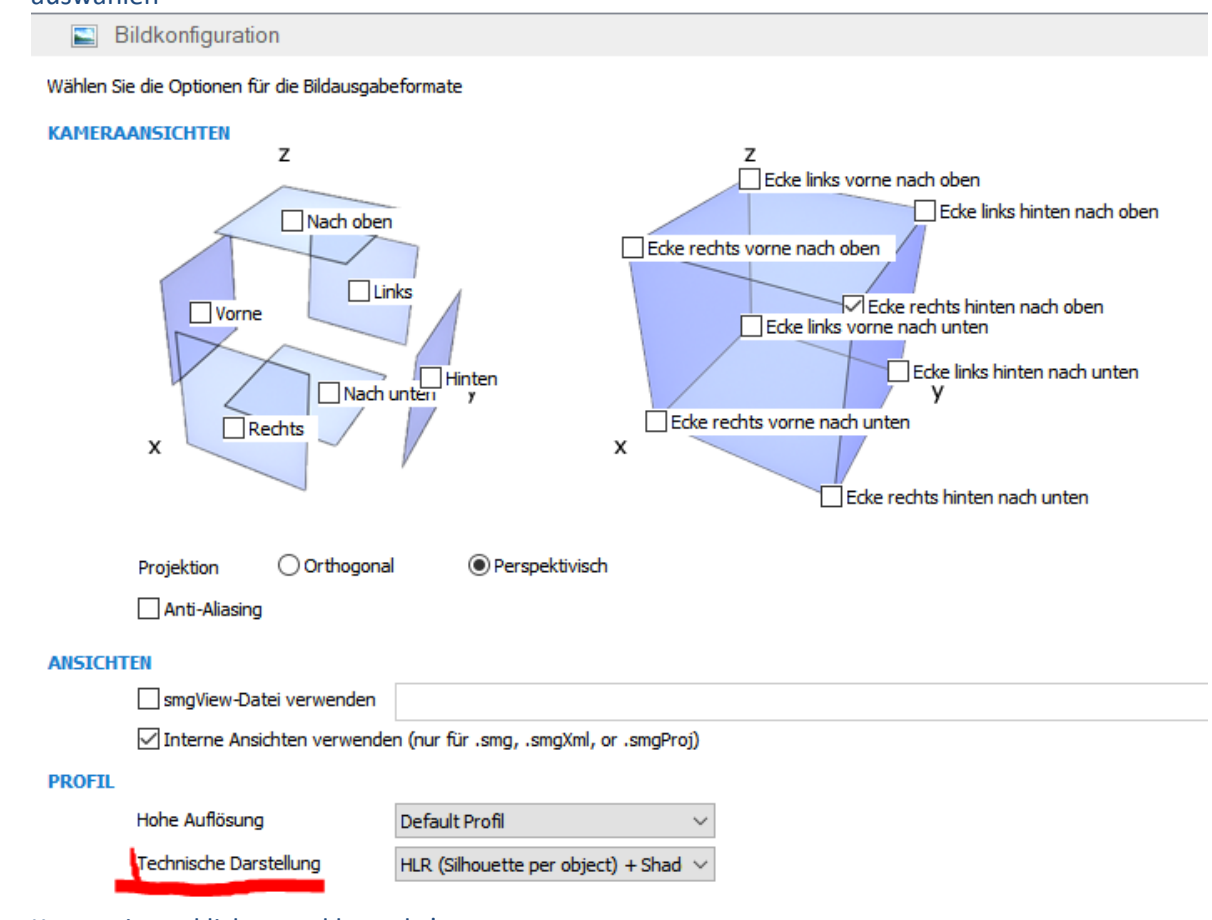

- Konvertieren klicken und los geht's

Mit Enterprise SYNC lässt sich das Ganze dann auch über die Kommandozeile steuern, also mit zeitlichem Trigger oder per Workflow!